# Optum On-site Employee Assistance Program (EAP) Solutions FAQ

#### Q: How do I schedule an appointment with an On-site EAP Consultant?

A: In order to schedule an appointment online, you'll need to register on the scheduling <u>portal site</u> by creating a user ID and password. If you have already registered, you can skip to Step 2 below.

### Step 1: Create an account

- 1. Click on the on-site custom portal link provided to you by your employer.
- 2. You will be prompted to create an account.

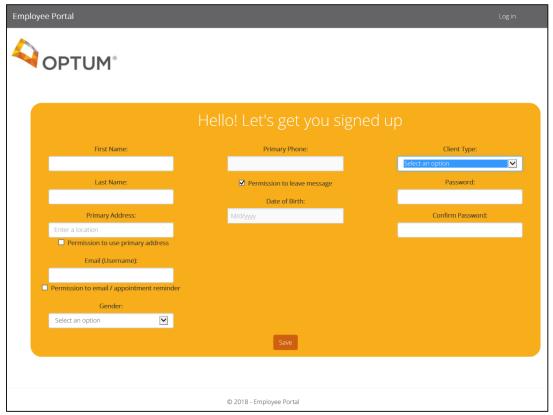

- 3. Enter your personal information as requested:
  - a. First Name
  - b. Last Name
  - c. Address
  - d. Email
  - e. Gender
  - f. Phone number
  - g. Date of Birth
  - h. Select the applicable "Client Type" from the drop-down menu.
  - i. Create a password:
    - i. Password must be a minimum of 8 characters and include one uppercase letter, one special character and one number. It is recommended to use the

combination in the following order: uppercase letter, special character and number. Example: Password@123

- j. Confirm your password.
- 4. Once you review and accept the terms of the privacy policy for your country, you will be directed to the login screen to log in.
- 5. Congratulations you've successfully registered on the scheduling portal site!

#### Step 2: Log in to your account

- 1. Click on the on-site custom <u>portal link</u> provided to you by your employer.
- 2. Select "log in" from the upper right-hand corner.
- 3. You will be prompted to log in to your account.

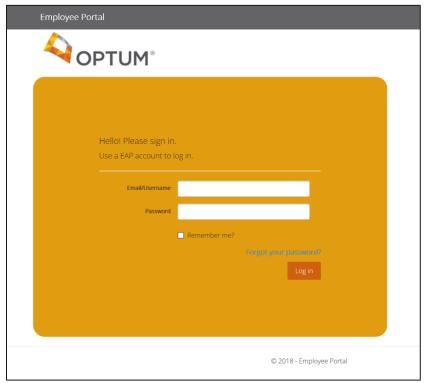

4. Enter your selected user name and password to log in to your account.

#### Step 3: Book an appointment

The "On-site Service" tab

1. Once you log in to your account, you will be brought to the dashboard of services available to you.

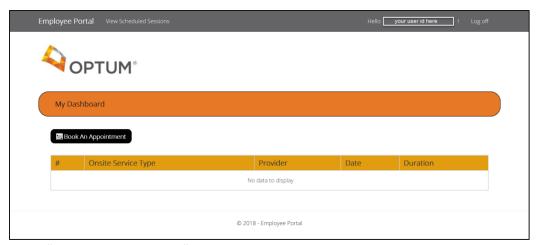

2. Select "Book an Appointment".

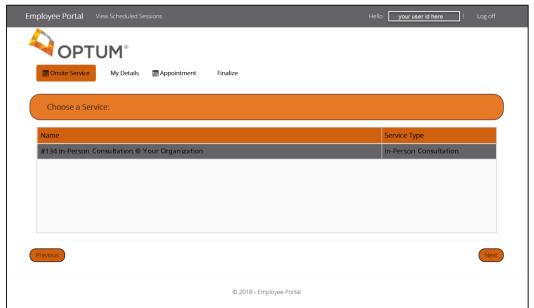

- 3. Select the service you are interested in (the service will highlight grey).
- 4. Select "Next".

#### The "My Details" tab

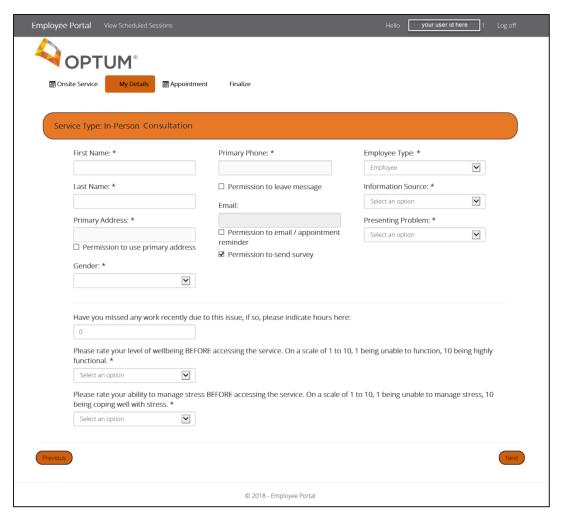

- 1. You will be prompted to enter your personal and contact information, such as name, phone number, address, email, etc.
- 2. Click "Permission to leave message" if you are comfortable with a provider leaving a confidential message in your voicemail box.
- 3. We will be asking some additional information to better understand your situation. Answer these questions to the best of your ability:
  - a. Rate your level of wellbeing at the time you are scheduling the appointment on a scale from 1 to 10.
  - b. Did you miss any work as a result of your issue?
  - c. Assess your ability to handle stress on a scale from 1 to 10.
- 4. Select "Next".

#### The "Appointment" tab

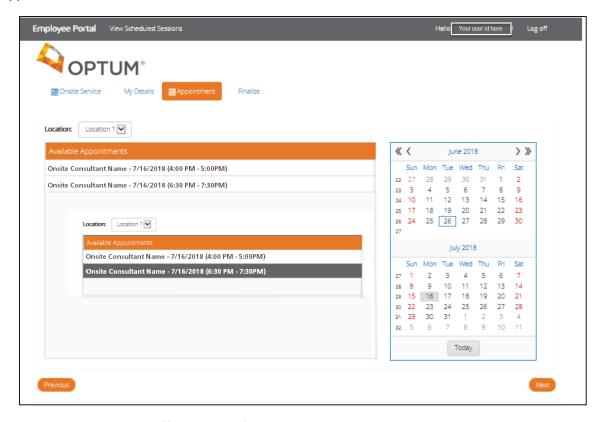

- 1. Select the appropriate office location from the drop-down menu.
- 2. Click on the calendar on the right side of the screen to see appointment availability.
- 3. Select an appointment date and time that works best for you (the appointment will highlight grey).
- 4. Select "Next".

#### The "Finalise" tab

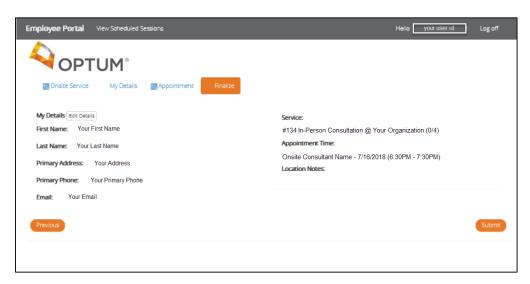

- 1. You will be asked to review all information for accuracy.
- 2. If you need to make corrections, click "Previous" and you will be brought to the screen where you entered all your information.
- 3. If everything is accurate, click "Submit".
- 4. You will receive an email confirming your appointment date, time, location and provider name.

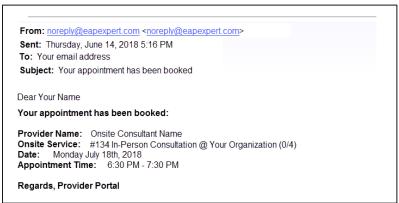

## Q: How do I cancel an appointment?

A: Cancelling an appointment is quick and easy. Follow these steps:

- 1. Log in to the portal.
- 2. You will be brought to your dashboard.

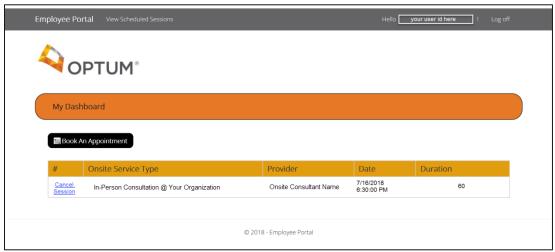

- 3. Select "Cancel Session".
- 4. You will be asked "Are you sure you want to cancel this session?"
- 5. Click "OK".
- 6. Your dashboard will be updated and the appointment will be removed.

# Q: How do I reschedule an appointment?

A: To reschedule an appointment, follow these steps:

- 1. Follow the steps to cancel an appointment.
- 2. Book a new appointment following the steps outlined under **Step 3: Book an appointment**.